## **Weill Cornell Medicine**

## **Student Billing Portal in the Student Information System**

**My Profile Page**

Your profile page is where you can manage the settings of your account. Just click on My Profile in the menu bar.

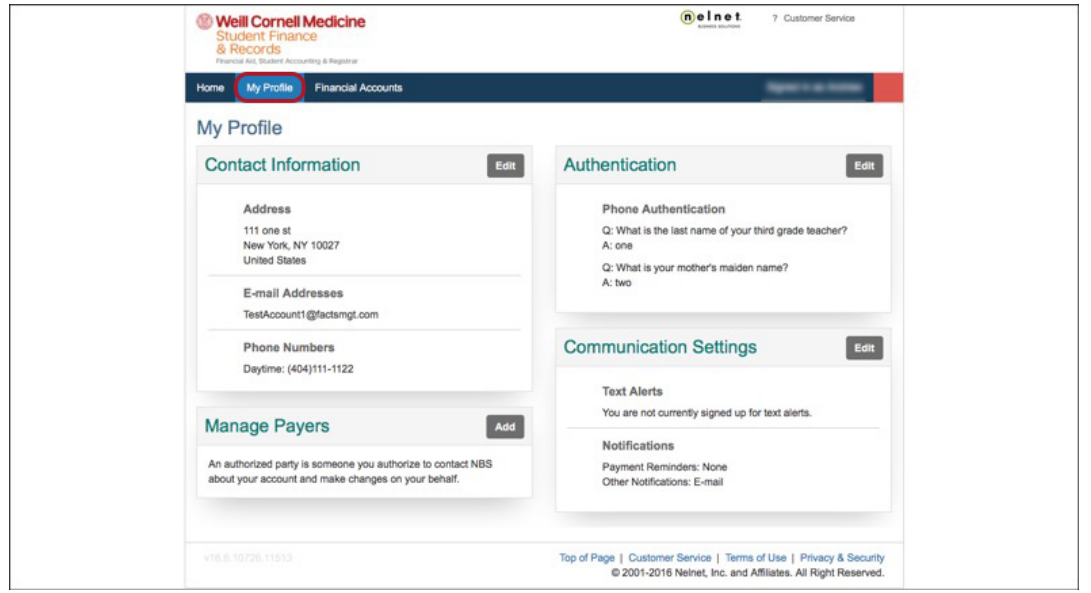

By clicking on the **Edit** button in each box (e.g., Contact Information), you can change your settings. 

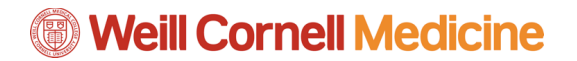

**Changing Contact Information**

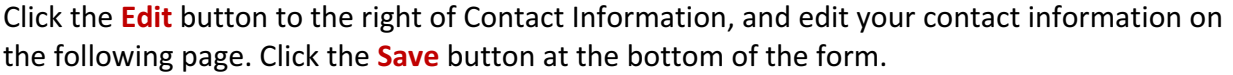

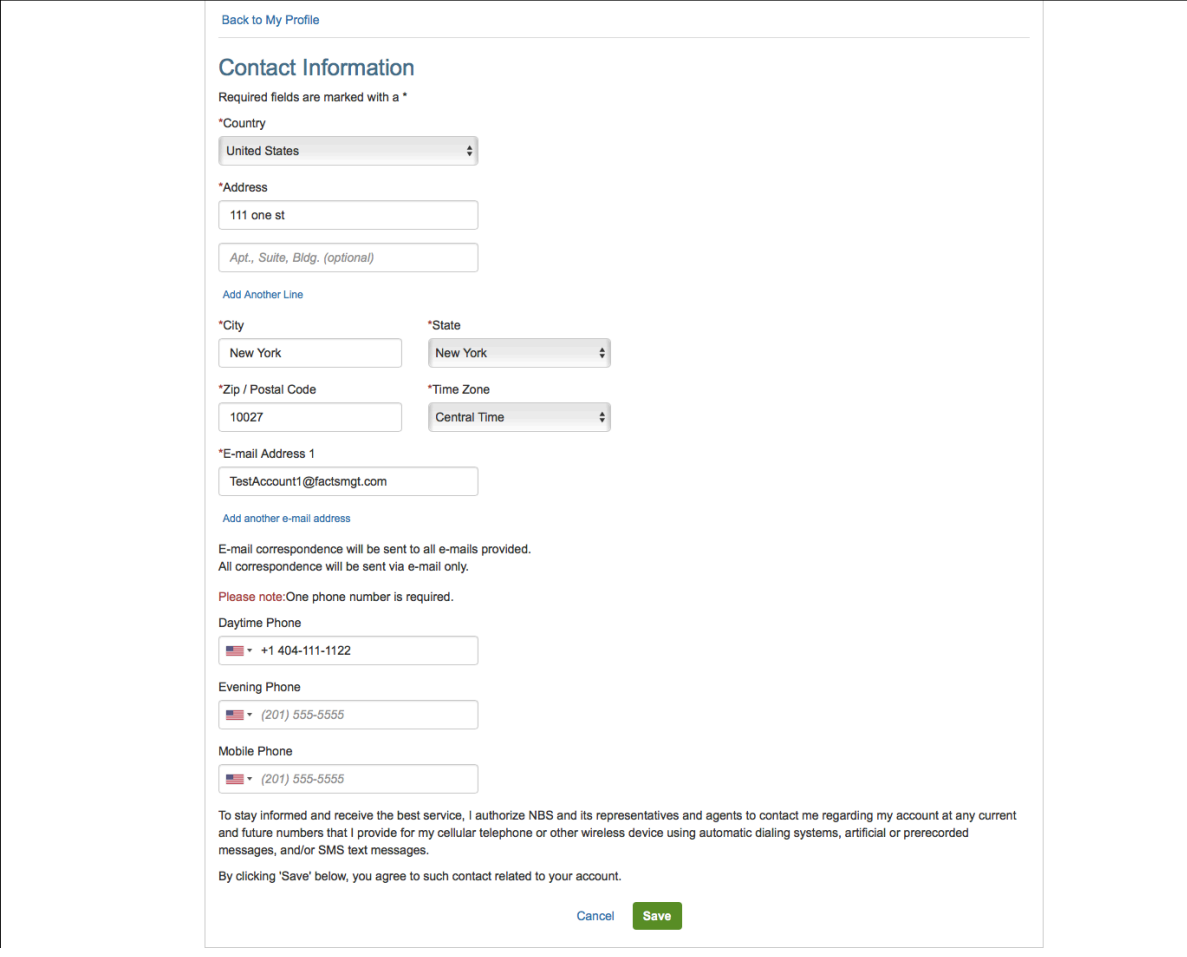

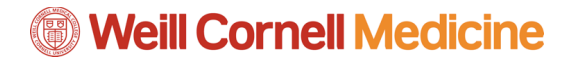

**Manage Payers**

Click the **Edit** button to the right of Manage Payers to add authorized users to pay your bills online on your behalf. Once you complete the form, click the **Save** button at the bottom.

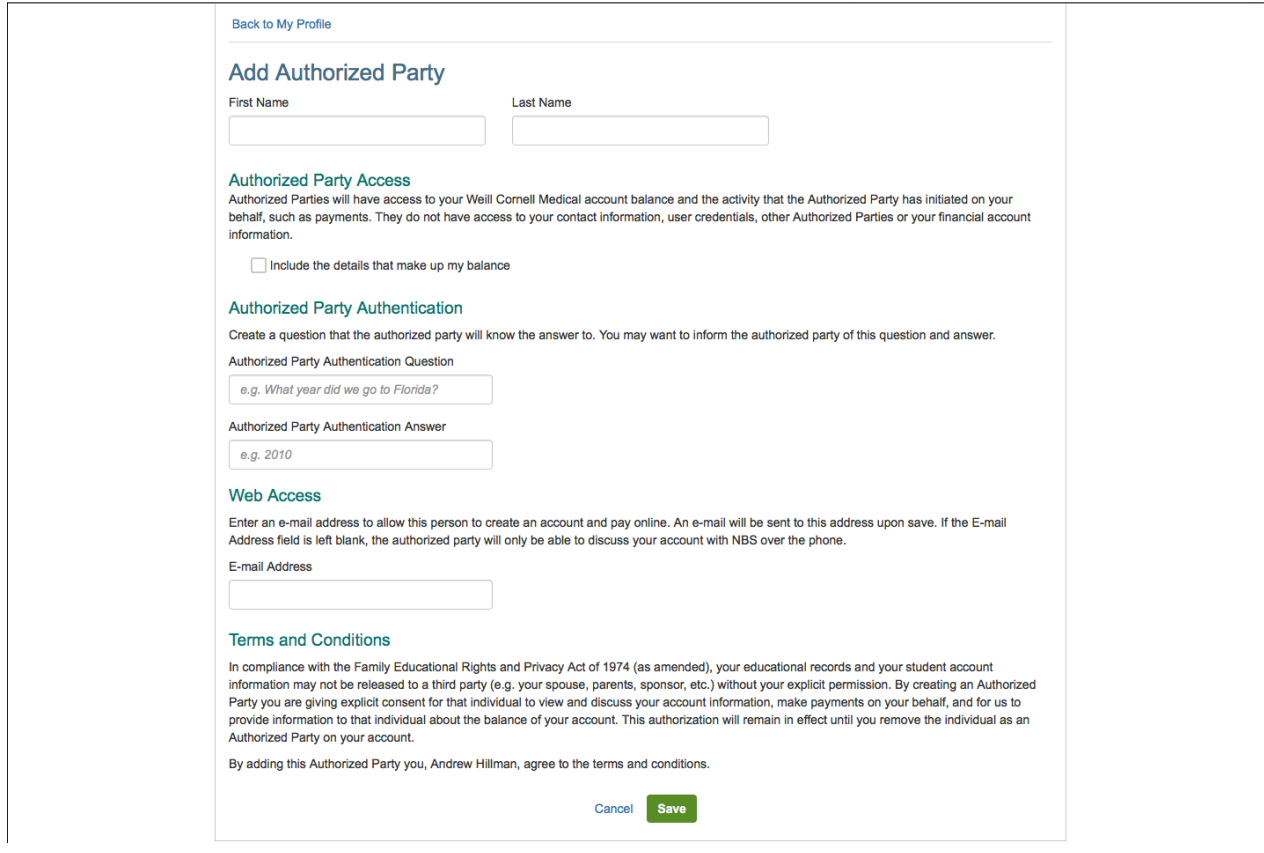

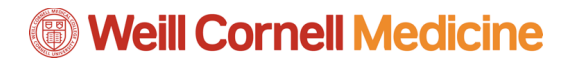

**Authentication**

Click the **Edit** button to the right of Authentication to change your security questions. Click **Save** once you are done.

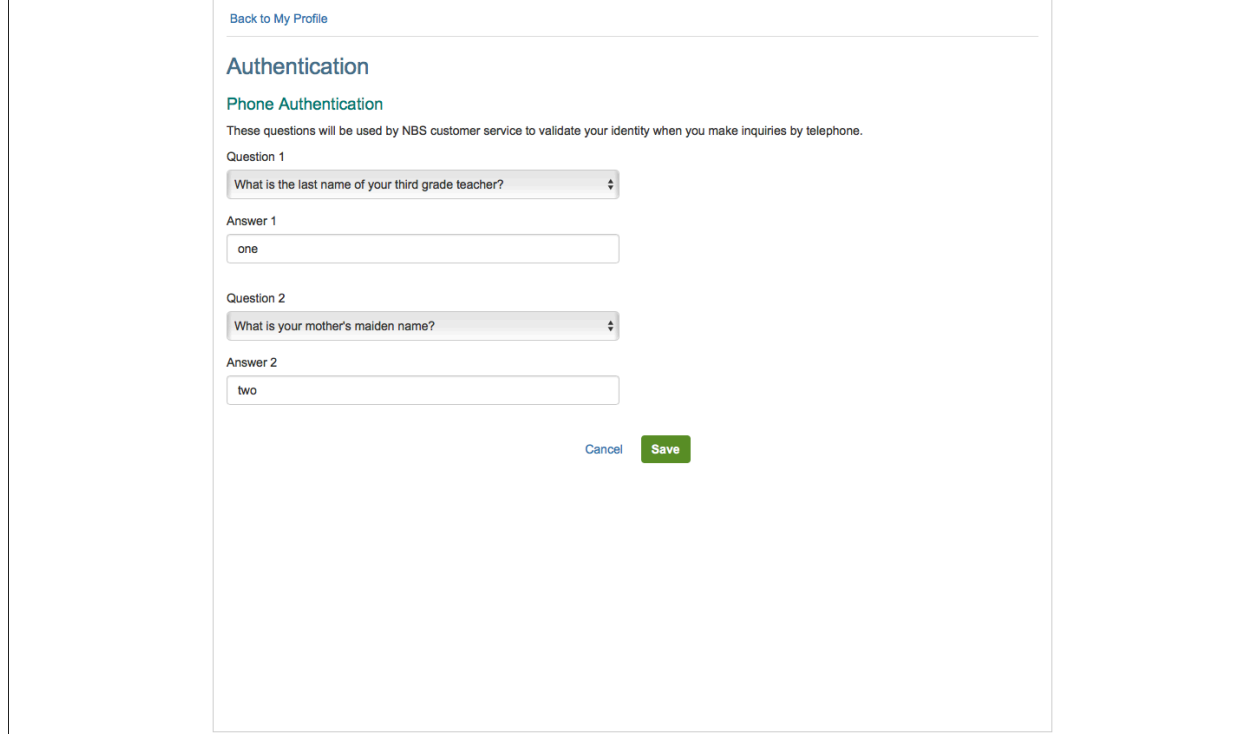

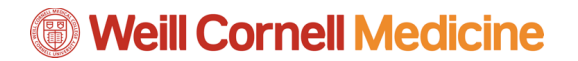

**Communication Settings**

Click the **Edit** button to the right of Communication Settings to receive notifications from the billing portal. Click **Save** when you are done.

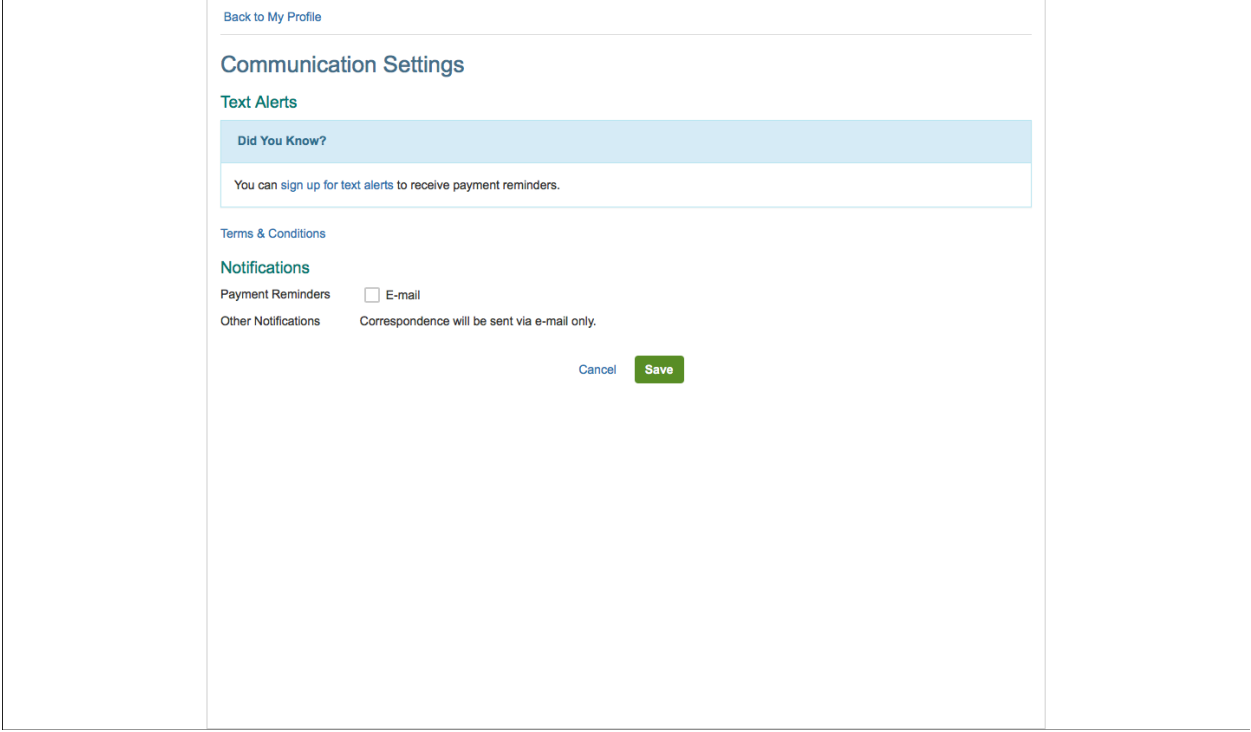

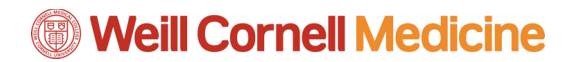

**Financial Accounts** 

The Financial Accounts tab in the menu bar allows you to view the financial information the college has on file. If you would like to make changes to this, click the **Change** button.

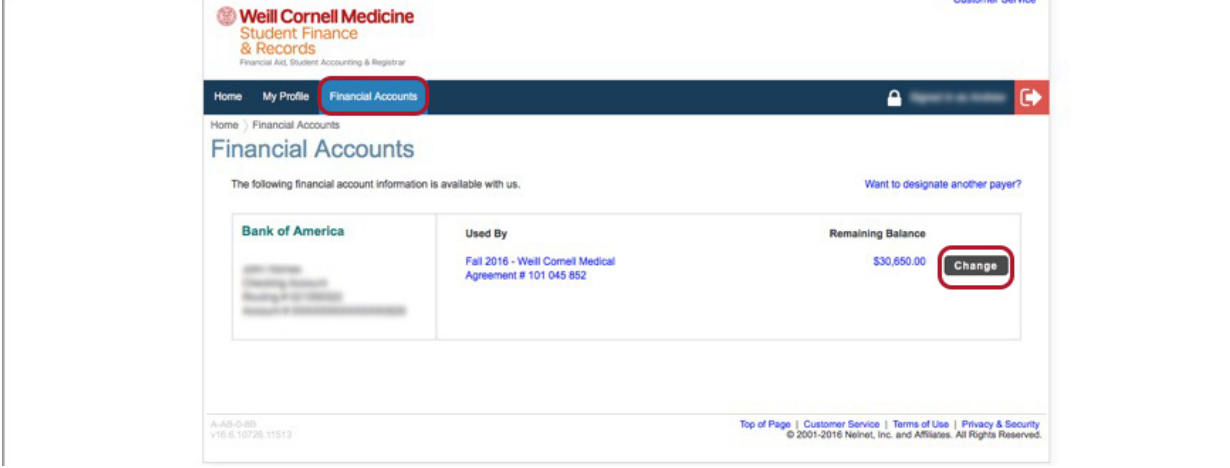